## DIAGRAMA DE RED

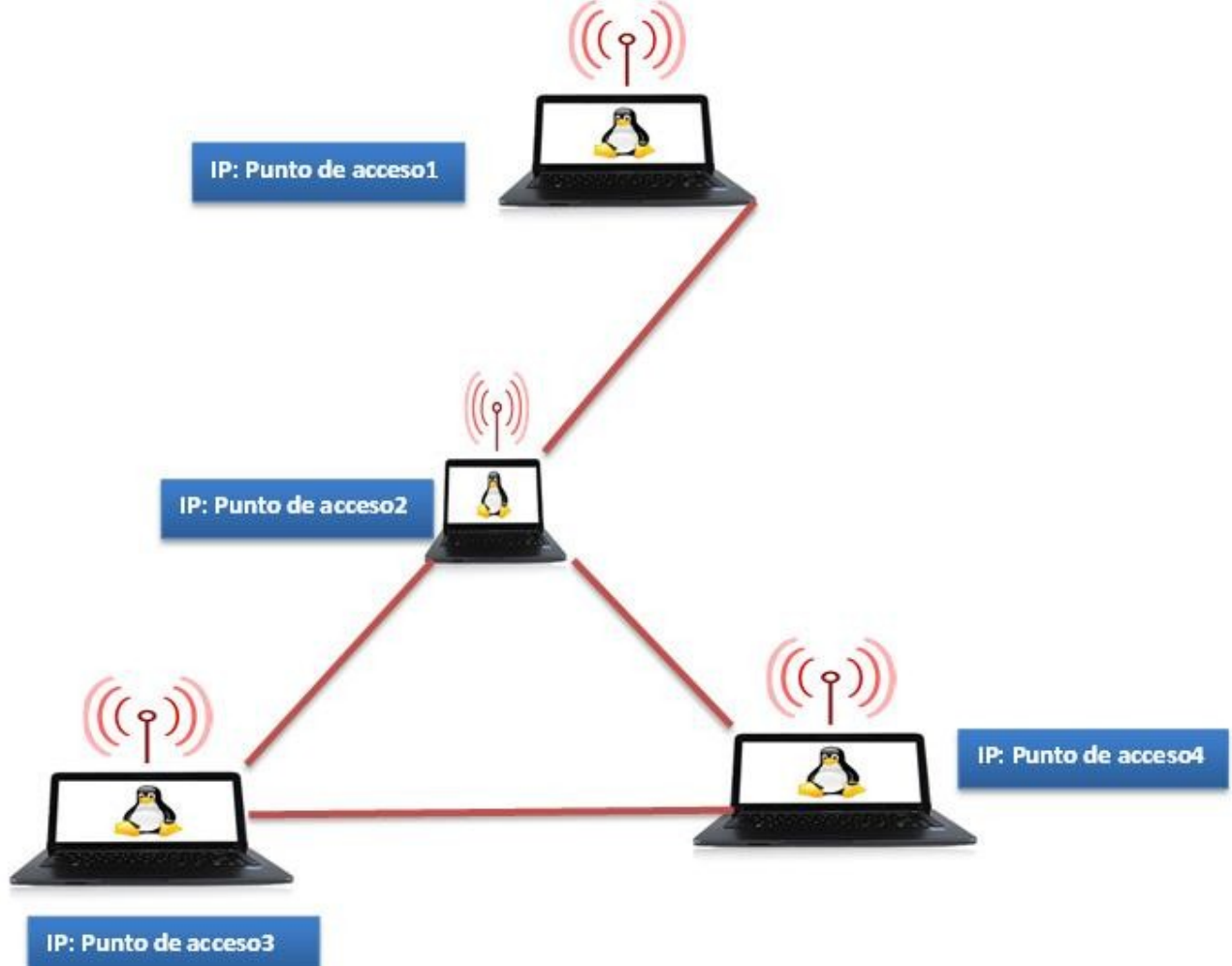

# MANUAL DE INSTALACIÓN BATMAN

Elaboración de una red mesh con batman-adv

Configuración de un nodo

ingresamos en nuestra terminal en modo privilegiado

palacios@williams:~\$ su Contraseña: root@williams:/home/palacios# ■

Tenemos que identificar las interfaces que tiene nuestro equipo, esto lo vemos con ifconfig root@williams:/home/palacios# ifconfig Link encap:Ethernet HWaddr 88:ae:1d:af:4f:4f eth0 UP BROADCAST MULTICAST MTU:1500 Metric:1 RX packets:0 errors:0 dropped:0 overruns:0 frame:0 TX packets:0 errors:0 dropped:0 overruns:0 carrier:0 collisions:0 txqueuelen:1000 RX bytes:0 (0.0 B) TX bytes:0 (0.0 B) Interrupt:20 Memory:d7400000-d7420000 lo Link encap: Local Loopback inet addr:127.0.0.1 Mask:255.0.0.0 inet6 addr: ::1/128 Scope:Host UP LOOPBACK RUNNING MTU:65536 Metric:1 RX packets:223 errors:0 dropped:0 overruns:0 frame:0 TX packets:223 errors:0 dropped:0 overruns:0 carrier:0 collisions:0 txqueuelen:1 RX bytes: 25024 (24.4 KiB) TX bytes: 25024 (24.4 KiB) wl an0 Link encap:Ethernet HWaddr 00:27:10:52:b9:78 inet6 addr: fe80::227:10ff:fe52:b978/64 Scope:Link UP BROADCAST RUNNING MULTICAST MTU:1500 Metric:1 RX packets:2887 errors:0 dropped:0 overruns:0 frame:0 TX packets:590 errors:0 dropped:0 overruns:0 carrier:0 collisions:0 txqueuelen:1000 RX bytes:1051803 (1.0 MiB) TX bytes:84055 (82.0 KiB) wlx1062eb2e4629 Link encap:Ethernet HWaddr ba:9b:ae:b4:b7:b7 inet6 addr: fe80::b89b:aeff:feb4:b7b7/64 Scope:Link UP BROADCAST RUNNING MULTICAST MTU:1500 Metric:1 RX packets:0 errors:0 dropped:0 overruns:0 frame:0 TX packets:56 errors:0 dropped:0 overruns:0 carrier:0 collisions:0 txqueuelen:1000 RX bytes:0 (0.0 B) TX bytes:7160 (6.9 KiB)

Como se puede observar tenemos conectados las tarjetas de red Ethernet (eth0) y la Wireless (wlan0) ahora que ya identificamos nuestro adaptador de red pasaremos al siguiente paso que es instalar modulo para utilizar el protocolo de batman-adv.

Como usuarios root instalamos batman-adv con el comando apt-get install batman-adv

root@williams:/home/palacios# apt-get install batman-adv Leyendo lista de paquetes... Hecho Creando árbol de dependencias Leyendo la información de estado... Hecho E: No se ha podido localizar el paquete batman-adv root@williams:/home/palacios#

En este caso ya lo tengo instalado.

Ahora configuraremos la red ad-hot, para esto detenemos el servidor network-manager para no tener conflictos con /etc/init.d/network-manager stop

```
root@williams:/home/palacios# /etc/init.d/network-manager stop
[ ok ] Stopping network-manager (via systemctl): network-manager.service.
root@williams:/home/palacios#
```
una ves que hemos detenido el network-managet, procederemos a asignar la cantidad de xdatos que pasaran atravez de nuestra red wifi, para el caso asignamos 1528

root@williams:/home/palacios# ifconfig wlan0 mtu 1528 root@williams:/home/palacios#

procederemos a hacer la configuración ad-hoc lo haremos con el comando iwconfig wlan0 para decir que adaptador tocaremos, luego decimos que tipo de red estamos utilizando con la linea mode ad-hoc, colocamos un essid en nuestro caso con el nombre aprender1.line, y un ap (punto de acceso) el cual colocaremos la dirección mac de la máquina que servirá como server de la red adhoc, tal y como se muestra en la imagen.

```
root@williams:/home/palacios# iwconfig wlan0 mode ad-hoc essid aprender1.lime ap 92:f1:e0:3d:35:92
root@williams:/home/palacios#
```
ahora agregamos la tarjeta de red wifi al modulo de batman-adv con el comando batctl if add wlan0.

root@williams:/home/palacios# batctl if add wlan0 root@williams:/home/palacios#

ahora ejecutamos el comando modprobe batman-adv para iniciar el módulo de batman

root@williams:/home/palacios# modprobe batman-adv root@williams:/home/palacios# ■

### Levantamos las interfaz wlan0 y la bat0

```
root@williams:/home/palacios# ifconfig wlan0 up
root@williams:/home/palacios# ifconfig bat0 up
root@williams:/home/palacios# |
```
### vemos el comportamiento de la red mesh con el comando batctl o -w

```
[B.A.T.M.A.N. adv 2016.4, MainIF/MAC: wlan0/00:27:10:52:b9:78 (bat0 BATMAN IV)]
             last-seen (#/255)
 Originator
                                            Nexthop [outgoingIF]: Potential nexthops ...
No batman nodes in range ...
```
hasta este punto podremos ver que las computadoras estan conectados en capa 2 por el momento, ahora pasaremos a conectarlos por capa 3 para poder compartir internet

Creamos una interfaz que se llamara mesh-bridge.

root@williams:/home/palacios# ip link add name mesh-bridge type bridge

Enlazamos las siguientes interfaces con la interfaz mesh-bridge la eth0<br>root@williams:/home/palacios# ip link set dev eth0 master mesh-bridge root@williams:/home/palacios# █

tambien se enlaza la interfaz bat0 con la interfaz mesh-bridge

root@williams:/home/palacios# ip link set dev bat0 master mesh-bridge root@williams:/home/palacios#

#### Le asignamos una direccion ip a la interfaz mesh-bridge

root@williams:/home/palacios# ifconfig mesh-bridge 192.168.0.1 netmask 255.255.0 up root@williams:/home/palacios#

y verificaremos las interfaces que hemos creado y que tenga la ip que le asignamos root@williams:/home/palacios# ifconfig

- Link encap:Ethernet HWaddr d6:46:8c:Od:fc:Oa bat0 inet6 addr: fe80::d446:8cff:fe0d:fc0a/64 Scope:Link UP BROADCAST RUNNING MULTICAST MTU:1500 Metric:1 RX packets:115 errors:0 dropped:0 overruns:0 frame:0 TX packets:10 errors:0 dropped:136 overruns:0 carrier:0 collisions: 0 txqueuelen: 1000 RX bytes: 4830 (4.7 KiB) TX bytes: 1162 (1.1 KiB)
- $eth0$ Link encap:Ethernet HWaddr 88:ae:1d:af:4f:4f UP BROADCAST MULTICAST MTU:1500 Metric:1<br>RX packets:0 errors:0 dropped:0 overruns:0 frame:0 TX packets: 0 errors: 0 dropped: 0 overruns: 0 carrier: 0 collisions: 0 txqueuelen: 1000 RX bytes: 0 (0.0 B) TX bytes: 0 (0.0 B) Interrupt:20 Memory:d7400000-d7420000
- lo Link encap: Local Loopback inet addr:127.0.0.1 Mask:255.0.0.0 inet6 addr: ::1/128 Scope:Host UP LOOPBACK RUNNING MTU: 65536 Metric:1 RX packets: 476 errors: 0 dropped: 0 overruns: 0 frame: 0 TX packets: 476 errors: 0 dropped: 0 overruns: 0 carrier: 0 collisions: 0 txqueuelen:1 RX bytes:44850 (43.7 KiB) TX bytes:44850 (43.7 KiB)
- mesh-bridge Link encap:Ethernet HWaddr 88:ae:1d:af:4f:4f<br>inet addr:192.168.0.1 Bcast:192.168.0.255 Mask:255.255.255.0 inet6 addr: fe80::8aae:ldff:feaf:4f4f/64 Scope:Link UP BROADCAST RUNNING MULTICAST MTU:1500 Metric:1 RX packets:28 errors:0 dropped:0 overruns:0 frame:0 TX packets: 70 errors: 0 dropped: 0 overruns: 0 carrier: 0 collisions: 0 txqueuelen: 1000 RX bytes:784 (784.0 B) TX bytes:11099 (10.8 KiB)
- wlan0 Link encap:Ethernet HWaddr 00:27:10:52:b9:78 inet addr:192.168.0.101 Bcast:192.168.0.255 Mask:255.255.255.0 inet6 addr: fe80::227:10ff:fe52:b978/64 Scope:Link UP BROADCAST RUNNING MULTICAST MTU:1528 Metric:1 RX packets: 4789 errors: 0 dropped: 0 overruns: 0 frame: 0 TX packets: 2074 errors: 0 dropped: 0 overruns: 0 carrier: 0 collisions:0 txqueuelen:1000 RX bytes:1389330 (1.3 MiB) TX bytes:251436 (245.5 KiB)
- wlx1062eb2e4629 Link encap:Ethernet HWaddr ba:9b:ae:b4:b7:b7 inet6 addr: fe80::b89b:aeff:feb4:b7b7/64 Scope:Link UP BROADCAST RUNNING MULTICAST MTU:1500 Metric:1 RX packets: 0 errors: 0 dropped: 0 overruns: 0 frame: 0 TX packets:132 errors:0 dropped:0 overruns:0 carrier:0 collisions: 0 txqueuelen: 1000 RX bytes:0 (0.0 B) TX bytes:14890 (14.5 KiB)

## CONFIGURACIÓN DE NODO PARA QUE USUARIOS QUE NO TIENE BARMAN SE **CONECTEN**

Primero compraremos una usb wifi para crearlo en modo AP Despues instalamos hostapd root@williams:/home/palacios# apt-get install hostapd Leyendo lista de paquetes... Hecho Creando árbol de dependencias Leyendo la información de estado... Hecho hostapd ya está en su versión más reciente. El paquete indicado a continuación se instaló de forma automática y ya no es necesario. linux-image-4.9.0-0.bpo.2-amd64 Utilice «apt-get autoremove» para eliminarlo. 0 actualizados, 0 nuevos se instalarán, 0 para eliminar y 38 no actualizados.

# root@williams:/home/palacios# Para mi caso ya lo tengo instalado.

Creamos un archivo con el nombre hostapd.conf dentro de /etc/hostapd/ y le afregaremos lo siguente

 $\overline{GMU}$  nano 2.2.6 Fichero: /etc/hostapd/hostapd.conf

ssid=redmalla #interface=rename14 #interface=wlan0 interface=wlx74da382aea63 hw mode=g  $channel=10$ ieee80211n=1

wmm enabled=0 auth algs=1 П

ssid=xxxxx : nombre que le vamos a dar a nuestro punto de acceso interface=xxxx : nombre de la interfaz que vamos a utilizar como punto de acceso hw\_mode=g : modo de operación (a = IEEE 802.11a (5 GHz), b = IEEE 802.11b (2.4 GHz), g = IEEE 802.11g (2.4 GHz), ad = IEEE 802.11ad (60 GHz)) channel=x : número de canal en el que emitiremos

Ahora vamos al archivo de configuracion de hostapd y buscamos la linea donde dice DAEMON\_CONF="", primero lo descomentamos y despues ingresamos dentro de las comillas la dirección donde esta el hostapd.conf que creamos.

```
\overline{GNU} nano 2.2.6Fichero: /etc/default/hostapd
▒ Defaults for hostapd initscript
\overline{t}# See /usr/share/doc/hostapd/README.Debian for information about alternative
# methods of managing hostapd.
## Uncomment and set DAEMON CONF to the absolute path of a hostapd configuration
# file and hostapd will be started during system boot. An example configuration
# file can be found at /usr/share/doc/hostapd/examples/hostapd.conf.gz
#DAEMON CONF="/etc/hostapd/hostapd.conf"
# Additional daemon options to be appended to hostapd command:-
        -d show more debug messages (-dd for even more)
##-K include key data in debug messages
\#-t include timestamps in some debug messages
## Note that -B (daemon mode) and -P (pidfile) options are automatically
# configured by the init.d script and must not be added to DAEMON OPTS.
##DAEMON_OPTS=""
```
### Lo guardamos y reiniciamos el hostapd

```
root@williams:/home/palacios# service hostapd restart
root@williams:/home/palacios#
```
hasta este punto ya podremos ver nuestra red wifi desde cualquier dispositivo pero no se podra conectar ya que tendremos que agregarlo a la interfaz mesh-bridge

```
root@williams:/home/palacios# #ip link set dev wlx74da382aea63 master mesh-bridge
root@williams:/home/palacios#
```
donde dice wlx74da382aea63 colocar la interfaz donde esta el ap y listo ahora nuestros usuarios podran conectarse y de igual manera poder acceder a internet y poderse comunicar con todos los dispositivos conectados a la red malla.